# **[Lista banków](https://pomoc.comarch.pl/altum/20220/documentation/lista-bankow/)**

Lista banków zawiera informacje o instytucjach finansowych, w których firma, kontrahenci, pracownicy i urzędy mają założone rachunki bankowe i które pośredniczą w operacjach finansowych. Aby otworzyć listę banków, należy przejść do menu *Główne* i z grupy przycisków *Listy słowników* wybrać przycisk [**Banki**].

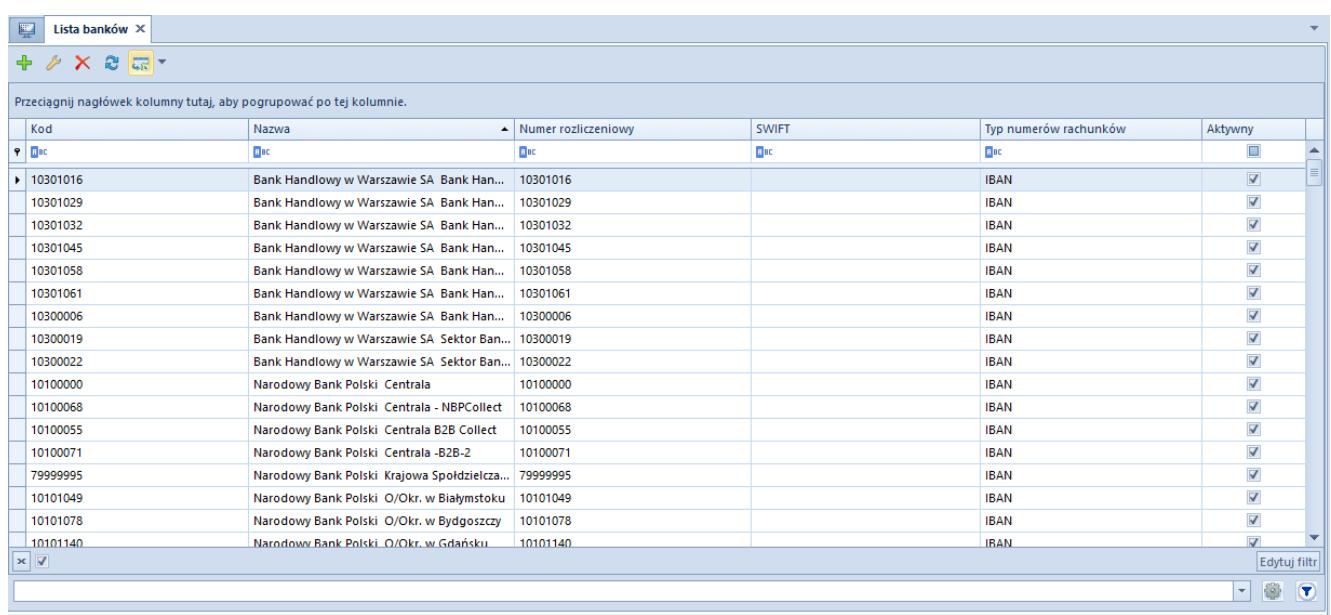

#### Lista banków

Menu listy banków zawier[a standardowe przyciski](https://pomoc.comarch.pl/altum/20220/documentation/interfejs-i-personalizacja/menu-systemu/standardowe-przyciski/) pozwalające na dodawanie/edytowanie/usuwanie banków oraz przyciski związane z wydrukami. Ponadto w menu znajduje się przycisk pozwalający na importowanie listy banków z KIR (Krajowa Izba Rozliczeniowa).

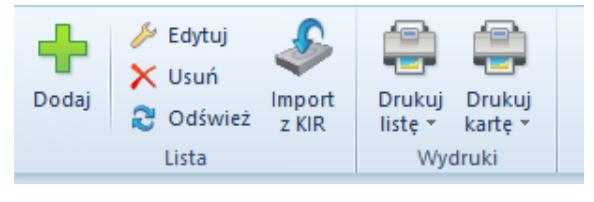

Menu listy banków

Lista banków składa się z kolumn:

- **Kod**
- **Nazwa**
- **Numer rozliczeniowy** numer identyfikujący dany bank
- **Numer SWIFT**
- **Typ numerów rachunków** dostępne wartości to *IBAN, NRB, inne*
- **Aktywny**  parametr informujący o tym, czy dany bank może być używany w systemie

## **[Definiowanie banku](https://pomoc.comarch.pl/altum/20220/documentation/definiowanie-banku/)**

Aby dodać nowy bank, należy wybrać przycisk [**Dodaj**] znajdujący się w menu głównym lub w panelu ergonomicznym nad [listą](https://pomoc.comarch.pl/altum/20220/documentation/elementy-podstawowe/urzedy_i_banki/banki/lista-bankow/) [banków](https://pomoc.comarch.pl/altum/20220/documentation/elementy-podstawowe/urzedy_i_banki/banki/lista-bankow/). Wówczas wyświetli się formularz definicji nowego banku.

Po lewej stronie widoku znajduje się nagłówek formularza banku zawierający następujące pola i parametry:

- **Aktywny** zaznaczenie parametru powoduje, że bank może być używany w systemie
- **Kod**  pole obowiązkowe, zawiera kod służący do łatwej i szybkiej identyfikacji banku (np. skrót nazwy), może składać się maksymalnie z 10 znaków (liter i/lub cyfr). Kody banków muszą być unikalne
- **Numer rozliczeniowy** pole obowiązkowe, numer identyfikujący dany bank. Liczba cyfr możliwa do wpisania w polu różni się w zależności od wybranego typu numeru rachunku (*NRB –* 8 cyfr, *IBAN, inne –* 12 cyfr).
- **Typ numeru rachunków** lista rozwijana, do wyboru są następujące wartości
	- *Inne*
	- *IBAN* Międzynarodowy Numer Rachunku Bankowego używany w operacjach międzynarodowych
	- *NRB –* Numer Rachunku Bankowego używany w

operacjach krajowych

- **URL**  strona WWW banku
- Pola **Adres, Telefon** i **E-mail** są uzupełniane automatycznie na podstawie danych wprowadzonych w polach zakładki *Adres* na formularzu definicji banku.
- **Wymiana danych za pomocą Web Service** parametr widoczny tylko dla banku ING. Dla rozpoznania banku znaczenie mają 4 cyfry numeru rozliczeniowego (ING – 1050).

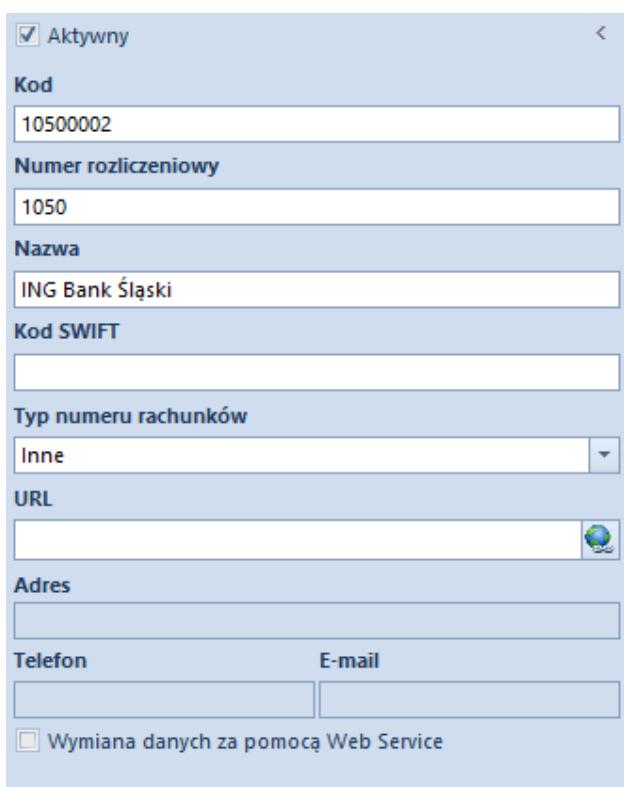

Nagłówek banku

Ponadto formularz banku podzielony jest na zakładki: *Adresy, Księgowe, Usługa sieciowa, Adres, Atrybuty, Załączniki.*

## **Zakładka** *Adresy*

Zakładka umożliwia wprowadzenie danych adresowych oraz kontaktowych (np. numer telefonu lub adres e-mail) banku.

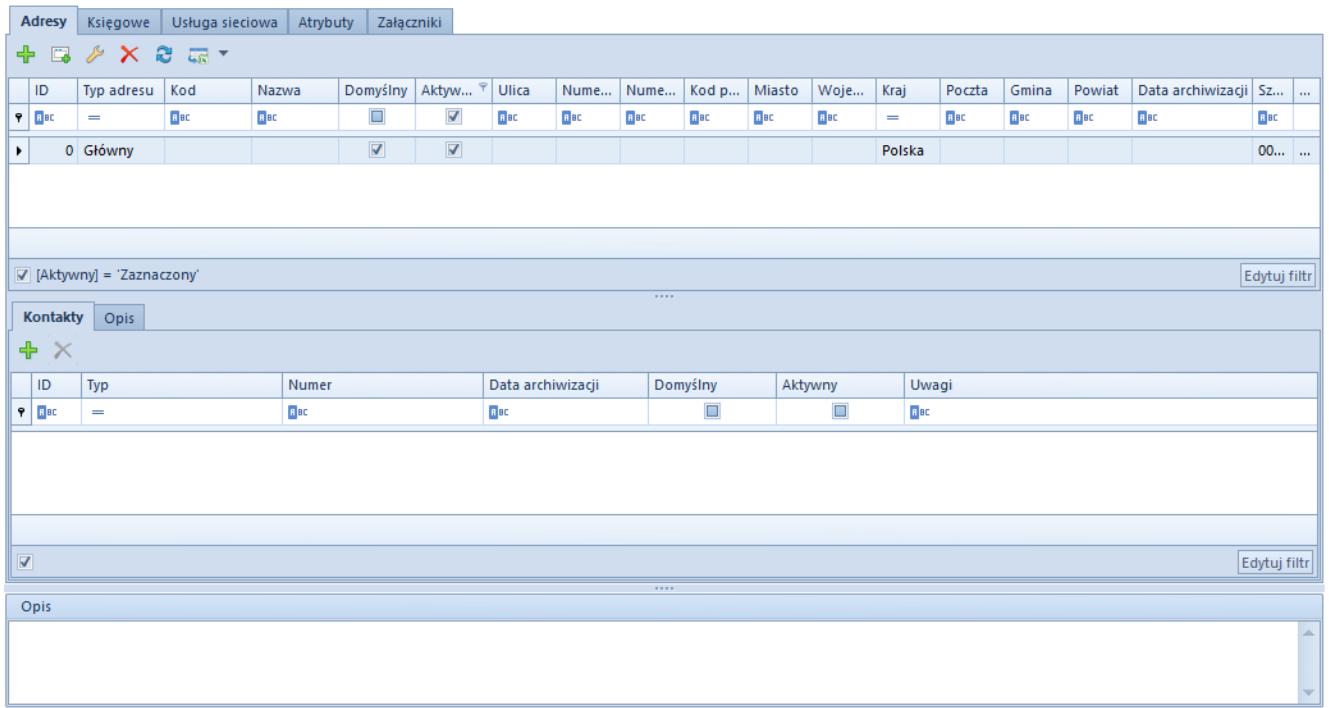

#### Zakładka Adresy

Adresy banków można definiować również za pomocą przycisków dostępnych w menu głównym, w grupie przycisków *Adresy.*

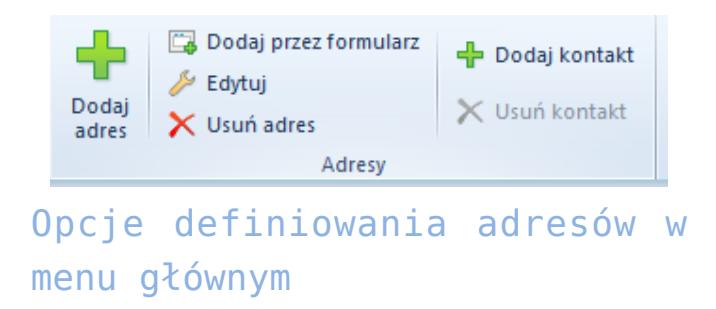

Zakładka *Księgowe* prezentuje domyślne konta księgowe przypisane do danego banku.

### **Zakładka** *Usługa sieciowa*

Zakładka *Usługa sieciowa* widoczna jest wyłącznie po zaznaczeniu parametru *Wymiana danych za pomocą Web Service* w nagłówku formularza banku. Na zakładce umieszczone są parametry dotyczące przelewów walutowych i listy certyfikatów do rejestracji w systemie certyfikatu transportowego koniecznego do połączenia z danym bankiem.

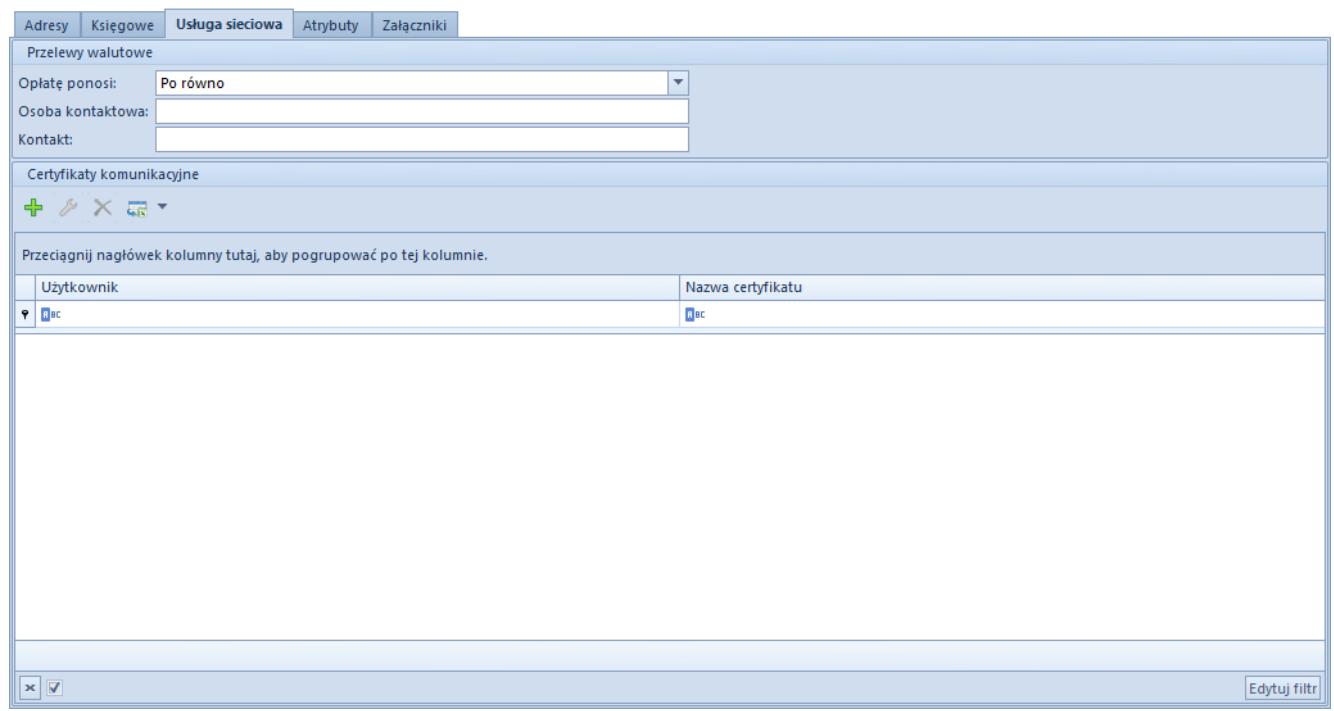

Zakładka Usługa sieciowa

W sekcji *Przelewy walutowe* dostępne są pola:

- *Opłatę ponosi* do wyboru są opcje:
	- *Zleceniodawca*
	- *Zleceniobiorca*
	- *Po równo*  opcja domyślna
- *Osoba kontaktowa*
- *Kontakt*

W sekcji *Certyfikaty komunikacyjne* prezentowane są kolumny:

- *Użytkownik*
- *Nazwa certyfikatu*

W sekcji możliwe jest dodanie certyfikatu transportowego w powiązaniu z zalogowanym operatorem. Certyfikat może być usunięty wyłącznie przez administratora systemu lub przez operatora, do którego jest przypisany.

### **Zakładki** *Atrybuty* **i** *Załączniki*

Zakładki zostały szczegółowo opisane w artykule *[Zakładka Kody](https://pomoc.comarch.pl/altum/20220/documentation/handel-i-magazyn/dokumenty-ogolne/formularze-dokumentow/zakladka-kody-rabatowe-opis-analityczny-atrybuty-zalaczniki-i-historia-zmian/) [Rabatowe, Opis analityczny, Atrybuty, Załączniki i Historia](https://pomoc.comarch.pl/altum/20220/documentation/handel-i-magazyn/dokumenty-ogolne/formularze-dokumentow/zakladka-kody-rabatowe-opis-analityczny-atrybuty-zalaczniki-i-historia-zmian/)*

## **[Import banków z KIR](https://pomoc.comarch.pl/altum/20220/documentation/import-bankow-z-kir/)**

Opcja *Import z KIR* pozwala na automatyczne pobieranie i aktualizowanie danych banków z Krajowej Izby Rozliczeniowej. Wybranie przycisku [**Import z KIR**] znajdującego się w menu głównym spowoduje otwarcie okna *Parametry importu słownika banków z bazy KIR* zawierającego następujące pola i parametry:

- **Nie wykonuj importu, jeżeli źródło jest starsze niż dla ostatnio wybranego importu** – parametr jest dostępny tylko wtedy, gdy w bazie danych był już wcześniej dokonywany import banków z KIR. W przypadku pozostawienia zaznaczonego parametru import nie zostanie przeprowadzony, jeżeli plik danych banków znajdujących się na serwerze nie został zaktualizowany od czasu poprzednio wykonanego importu. Odznaczenie parametru spowoduje, że dane zostaną pobrane niezależnie od daty utworzenia pliku danych bankowych.
- **Sposób importu** lista rozwijana zawierająca następujące opcje do wyboru:
	- *Aktualizuj istniejące i dopisz nowe banki –* importuje nowe banki oraz aktualizuje dane banków już znajdujących się na liście
	- *Tylko nowe banki –* importuje wyłącznie banki, które jeszcze nie znajdują się na liście. Dane banków już istniejących w systemie nie są aktualizowane.

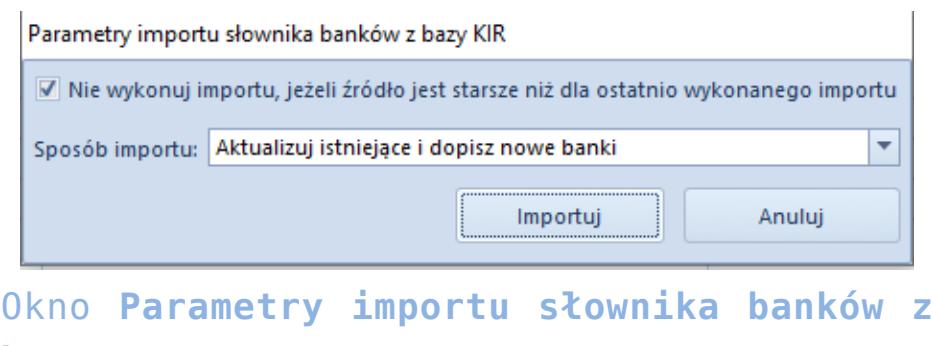

**bazy KIR**

Uwaga

Do przeprowadzenia importu banków z KIR konieczne jest zainstalowanie programu Microsoft Database Engine 2010.